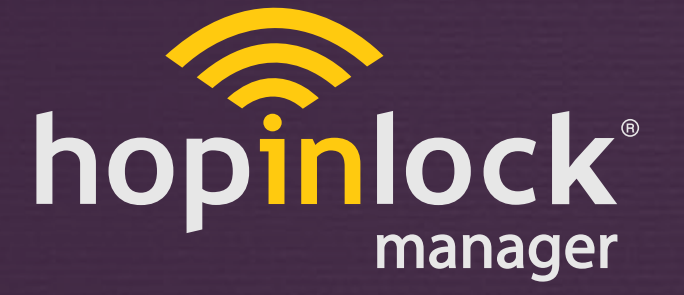

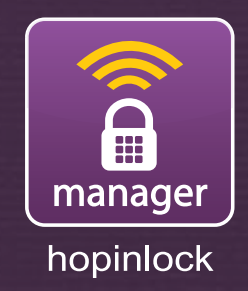

# **KULLANIM KILAVUZU**

hopinlock manager Version 2.0

by Vemus

© 2015 - 2017 Vemus End. Elekt. Ltd. All right reserved

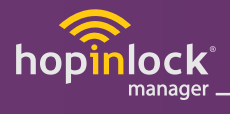

# *içindekiler*

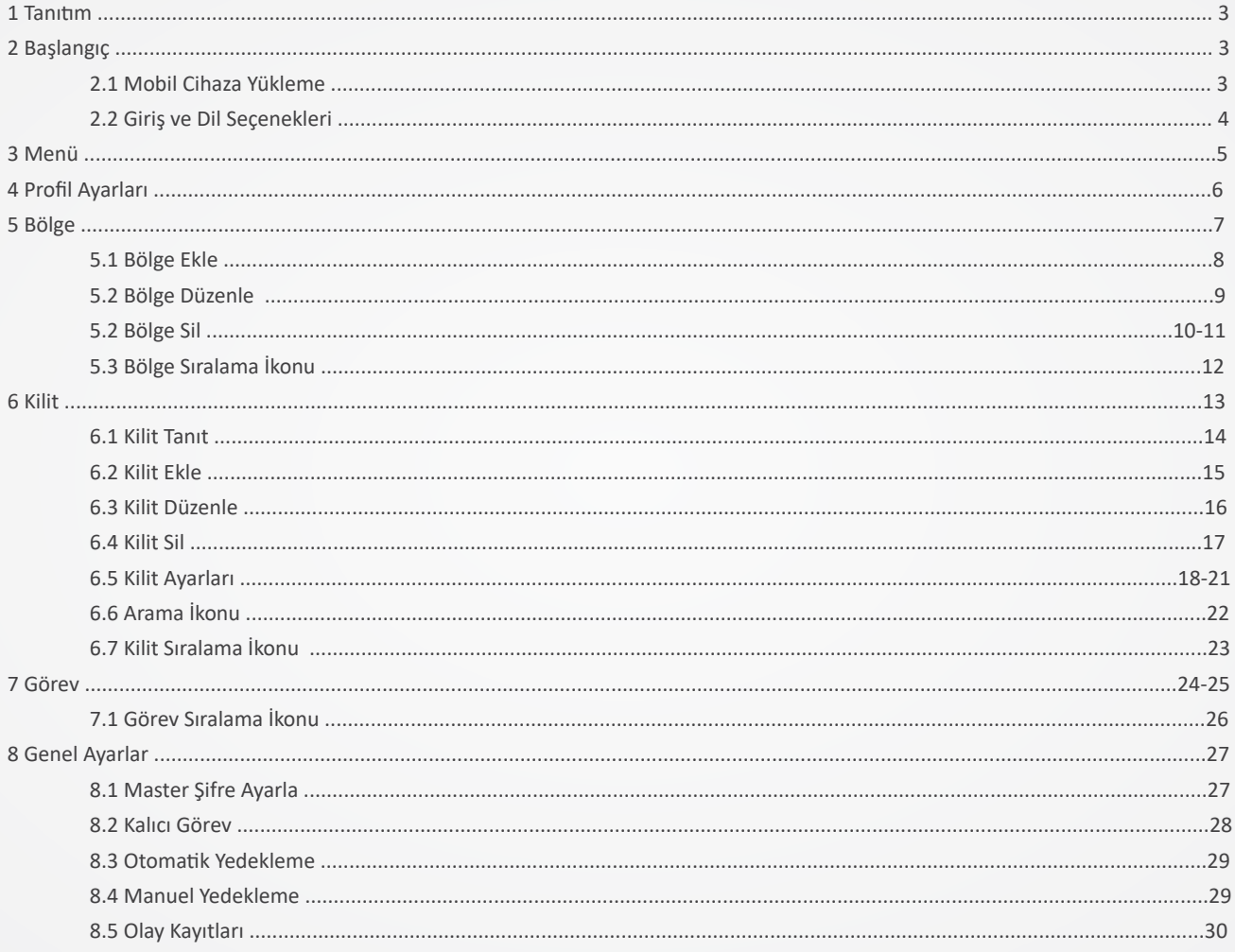

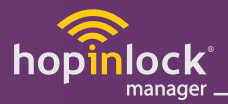

#### **1. TANIM**

Kilit yönetimininden sorumlu operatörlerin çoklu sayılardaki dolaplara mobil cihazlar üzerinden kolaylıkla erişimini sağlar, yönetme ve kontrol etmelerini hızlandırır. Tablet kilide yakınlaştırılıp okutularak açma işlevi ile master şifre paylaşımı veya izinsiz öğrenilmesinin önüne geçilir. Tablet üzerinden kilitleri açma, master şifre değişimi yanısıra kilit programına erişim sağlanarak tüm fonksiyonları kolaylıkla değişitirilebilir. Tüm bilgiler hopinlock portalına yedeklenir ve kayıplar yaşanmaz.

# **2. BAŞLANGIÇ**

# **2.1. Mobil Cihaza Yükleme**

Bilinmeyen kaynaklardan Apps yüklemeyi etkinlestirmek için cihaz ayarlarınızı degistirin.

Cihazınızı Internet'e baglayın ve bu baglan�yı web tarayıcınıza girin: http://hopinlock.com/app/hopinlockmanagerv2.0.apk

Yükleme otomatik olarak baslayacaktır.

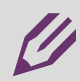

**Not:** hopinlock manager App yalnızca NFC özelliğine sahip olan Android cihazlarda çalısmaktadır ve yalnızca link aracılığıyla indirilebilir.

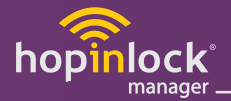

# **2.2. Giriş ve Dil Seçenekleri**

Uygulama Şekil 1 ekranı ile başlamakta�r.

Şekil 2'deki giriş ekranının sağ üst kısmında yer alan Türkçe veya İngilizce dil seçeneklerinden size uygun dili seçerek başlayınız.

Sonrasında size verilen hopinlock manager hesap bilgilerinizi ilgili yerlere yazarak giriş yapınız.

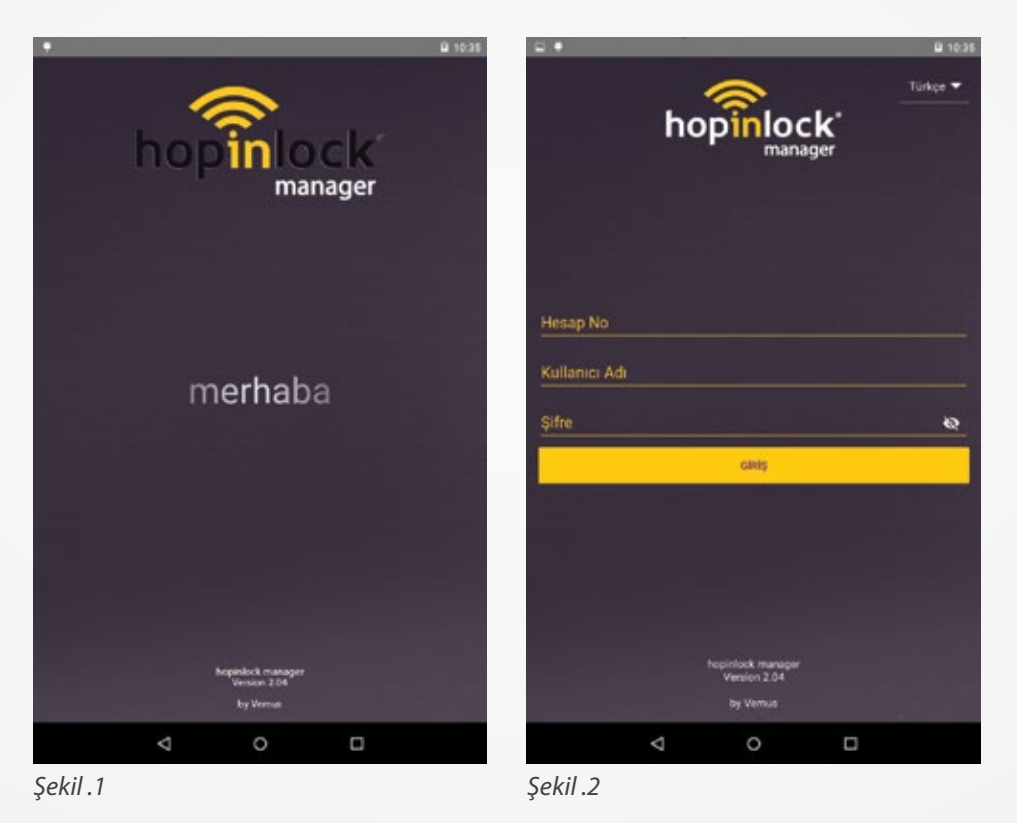

 $\mathscr{U}$ 

**Not:** Kullanıcı girişi yapabilmeniz için internet bağlan�nızın olması gerekmektedir.

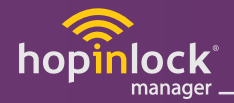

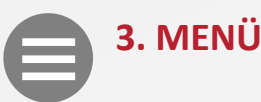

Menü ikonundan;

- Profil ayarları
- Bölge ekle
- Bölge sil
- Tüm kilitleri aç
- Tüm kilitleri sil
- Tüm kilitlerin master şifresini değiştir
- Tüm kilitleri fabrika ayarına döndür
- Tüm görevleri kaldır
- Olay kayıtları
- Genel ayarlar
- Bilgi
- Çıkış

ayarlarına ulaşılabilir.

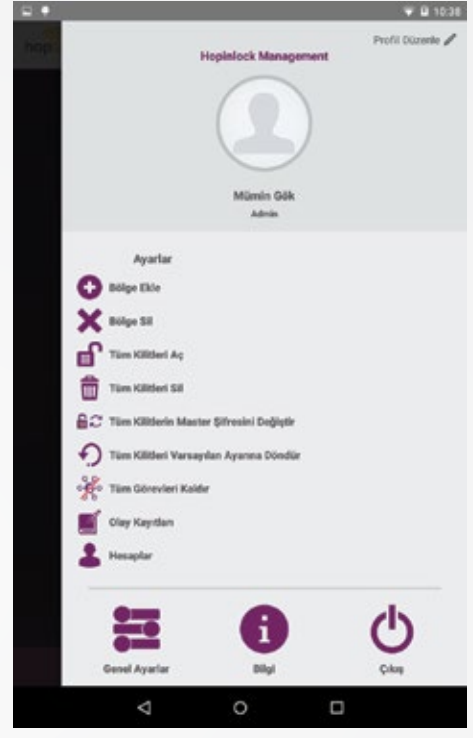

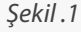

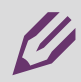

Not: Menüdeki ayarları aktif etmek güvenlik zafiyeti oluşturabilir, atanmış görevler tekrarlanabilir.

- Menüdeki ayarlar hakkında detaylı bilgi için ilgili kısmı seçiniz.

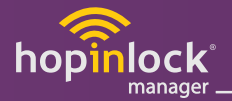

# **4. PROFİL AYARLARI**

Profil ayarlarından kişiselleştirme işlemleri yapılır. "Profili Düzenle" yazısına veya görsele dokunarak;

- Fotoğraf ekleme,
- Kullanıcı bilgileri (Ad Soyad ve Şifre) değiştirme yapıldıktan sonra "Kaydet" butonundan işlem tamamlanır.

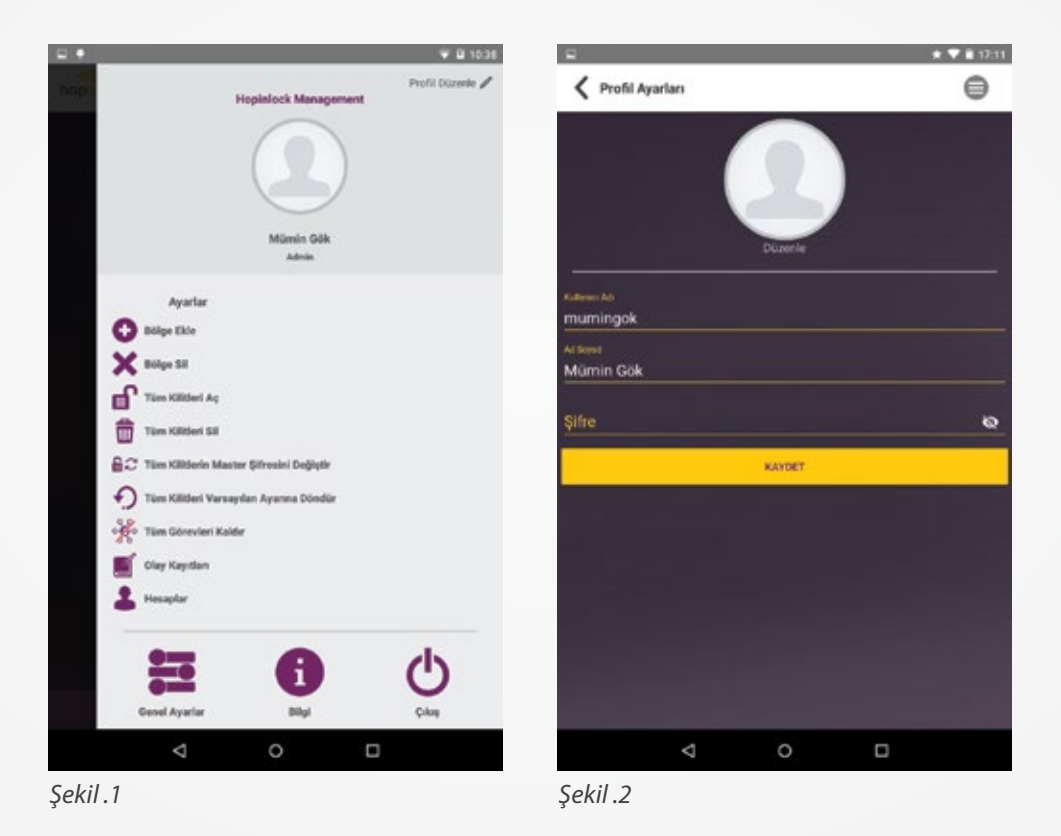

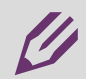

Not: Kullanıcı adı değiştirilmemektedir.

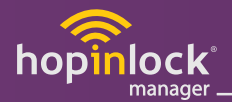

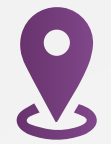

# **5. BÖLGE**

Kaydedeceğiniz kilitleri bölümlendirme kolaylığı sağlar.

Menü çubuğundaki listeleme ikonunda eklenen bölgeler " İsme Göre / Kilit Sayısına Göre / Görev Sayısına Göre " listelenir.

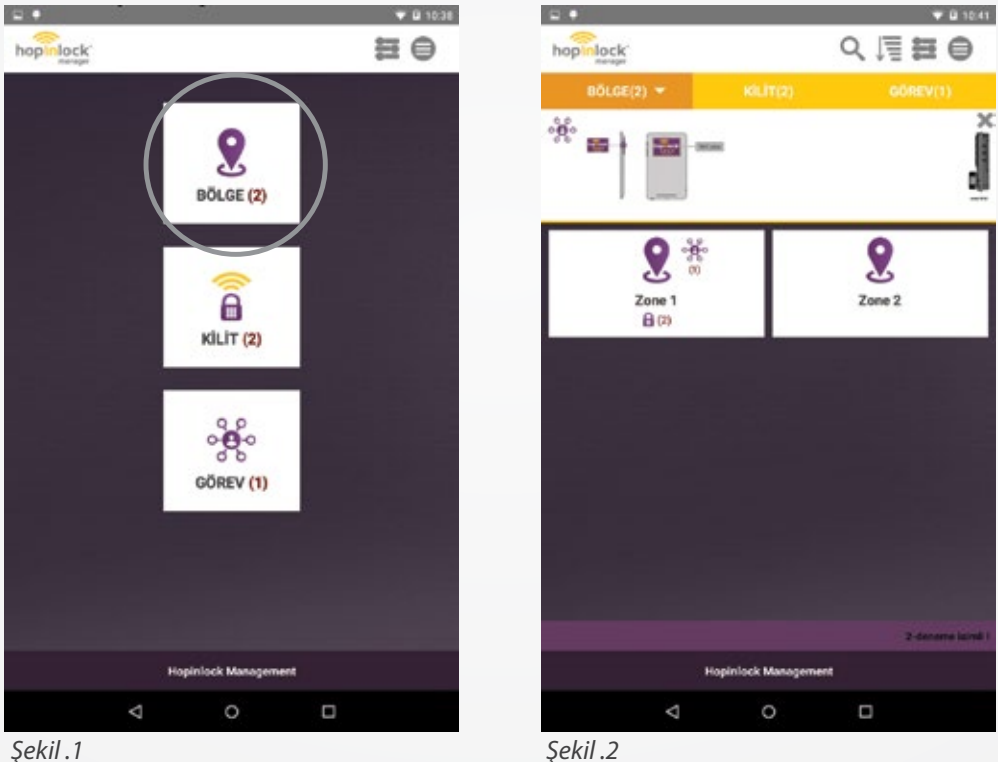

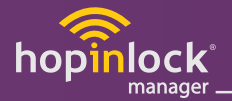

# **5.1. Bölge Ekle**

Ekrana gelen sayfada ilk olarak  $\bigoplus$  menüye girerek  $\bigoplus$  bölge ekle seçeneğinden açılan bölge ekleme alanına bölge ismi yazılarak kaydedilir. (1.Kat - Bay/Bayan, Öğrenci/Öğretmen vb.)

Eklenen bölgeler açılış ekranındaki bölge içerisinde görülmektedir.

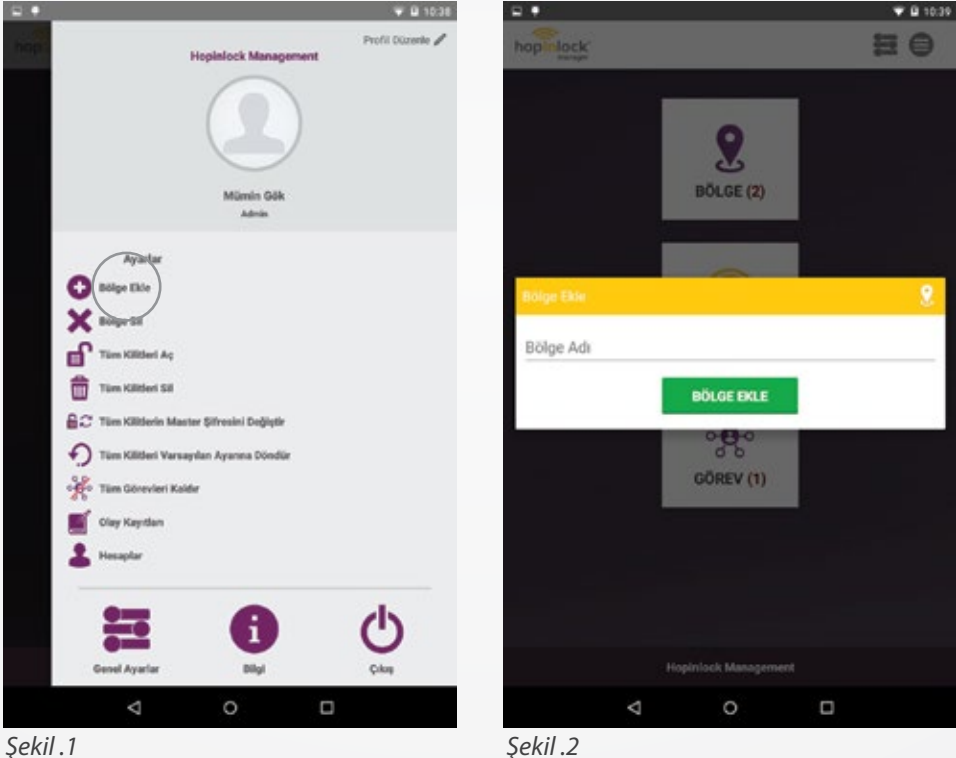

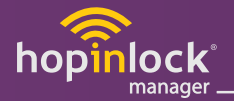

## **5.2. Bölge Düzenle**

Eklenen bölgenin ismini düzenlemek için üzerine uzun basılınca Şekil 2'deki ekran gelir. Açılan ekrandaki düzenleme seçeneğinden bölgenin ismi düzenlenir.

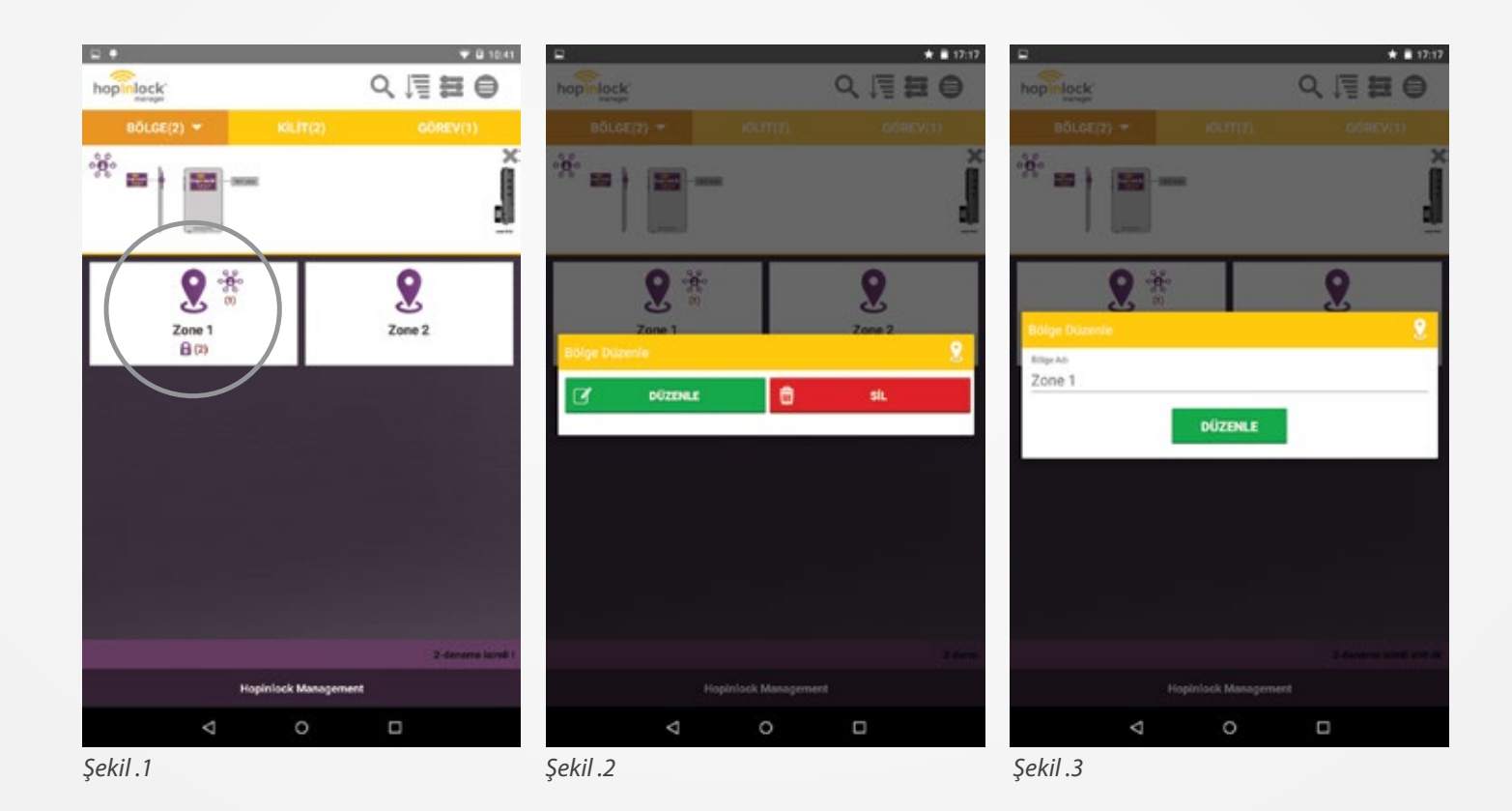

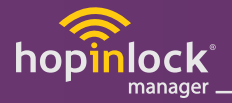

#### **5.3. Bölge Sil**

Eklenen bölgeyi silmek için bölgenin üzerine uzun basılır. Açılan ekrandaki sil seçeneğinden silme işlemi yapılır.

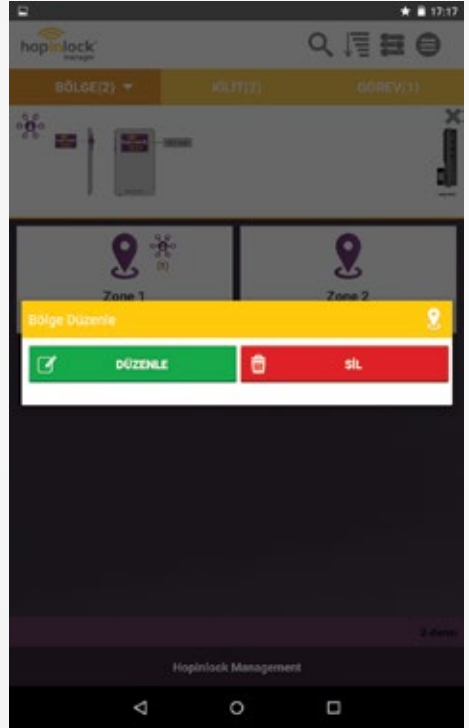

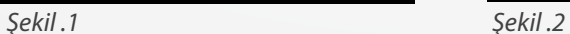

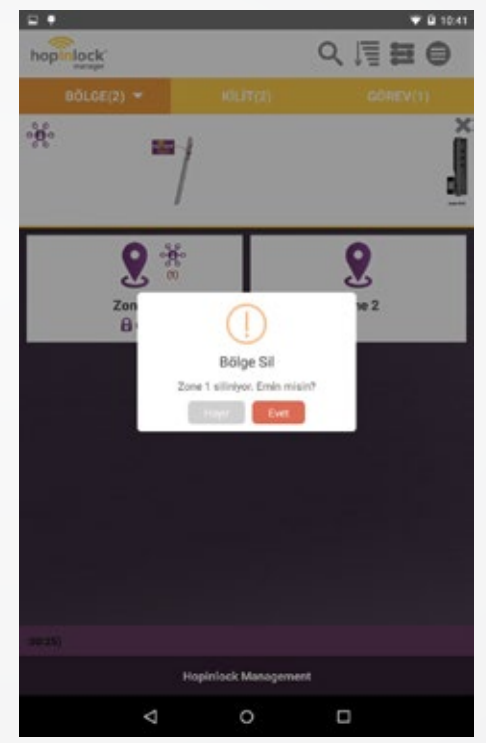

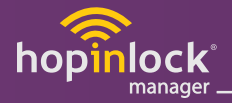

#### **5.3. Bölge Sil**

Bölge silme işlemi, menüden  $\blacktriangleright$  bölge sil ikonu seçilerek açılan ekrandan bir veya birden fazla bölge silme

işlemi yapılır.

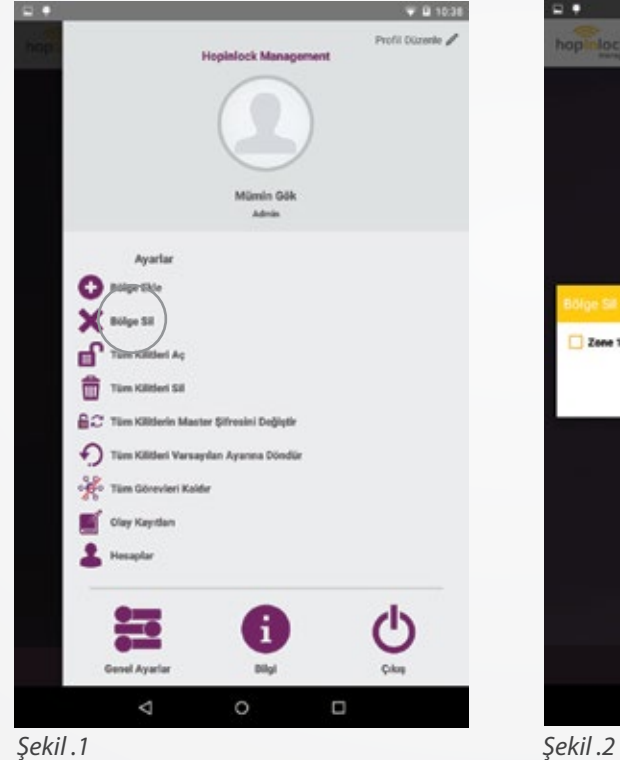

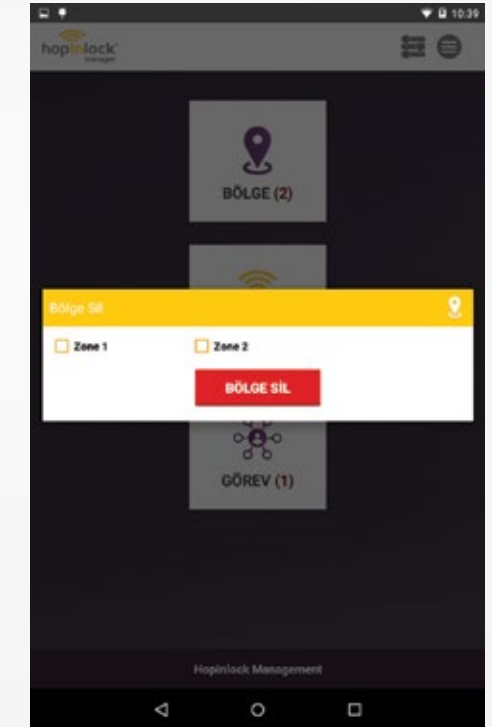

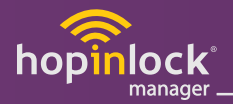

Bölgeleri istenilen düzende sıralayabilmek için;

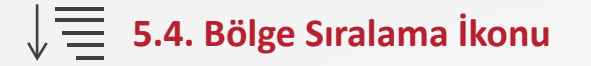

Bölgeler, menü çubuğundaki sıralama ikonundan seçim yapılarak " İsme göre / Kilit sayısına göre / Görev sayısına göre " listelenebilir.

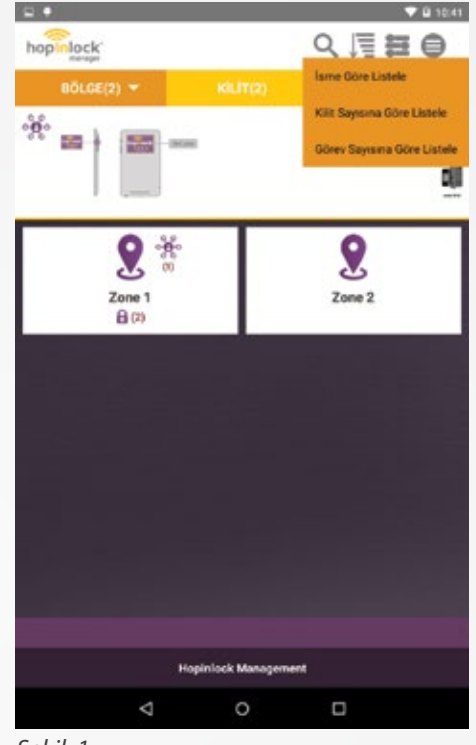

*Şekil .1*

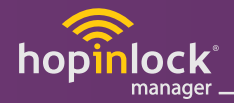

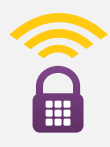

# **6. KİLİT**

Ana sayfa ekranındaki kilit bölümünde<br>
kaydedilen tüm kilitler görülmektedir kaydedilen tüm kilitler görülmektedir.

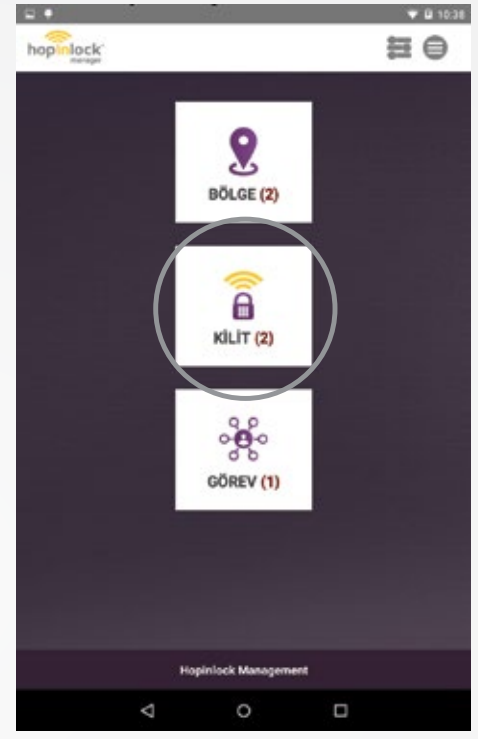

*Şekil .1*

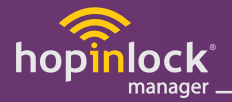

# **6.1. Kilit Tanıt**

Kilitler mobil cihazın NFC alanına yaklaştırılarak okutulur.

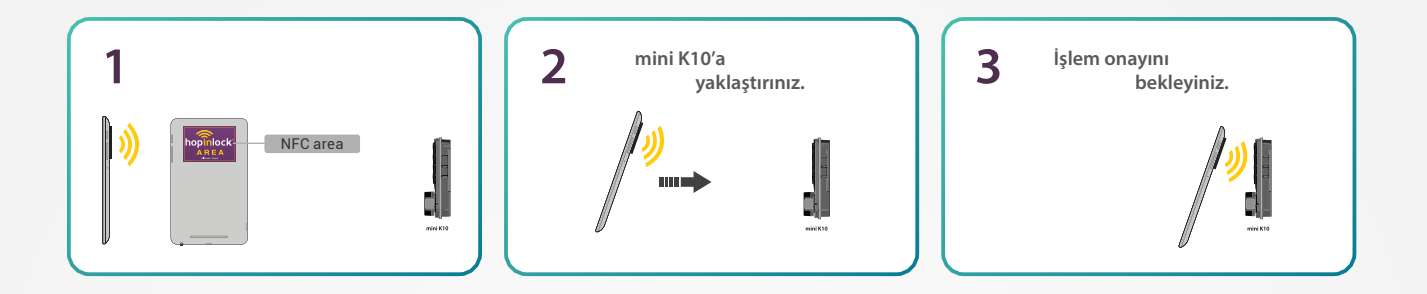

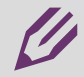

**Not:** Mobil cihazınızın anten bölgesinin nerede olduğunu öğreniniz. - Adım 3'te işlem onayı görülmediyse işlemi tekrar ediniz.

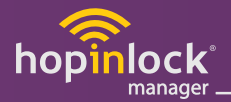

#### **6.2. Kilit Ekle**

Kilit uygulamada tanımlı değil ise **6.1. Kilit Tanıtma** adımlarını takip ederek mobil cihaza okutulduğunda "Kilit Ekle" penceresi açılır.

Kaydedilmek istenen bölge seçilerek kilide numara verilir.

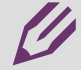

**Not:** Aynı bölge içerisinde kilide aynı numara verilememektedir. Açıklama isteğe bağlı olarak yazılır.

Kilit uygulamada tanımlı ise mobil cihaza okutulduğunda kilidin genel ayarlar penceresi açılır.

*Kilitlere görev atamak için kilidin üzerine dokunun. Açılan menüde istenilen görev atamaları master şifre girilerek yapılır. (7.Görev Bölümüne gidiniz.)*

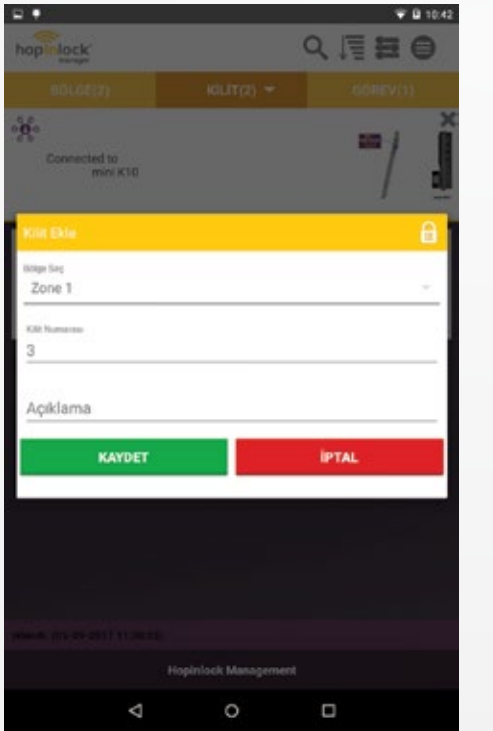

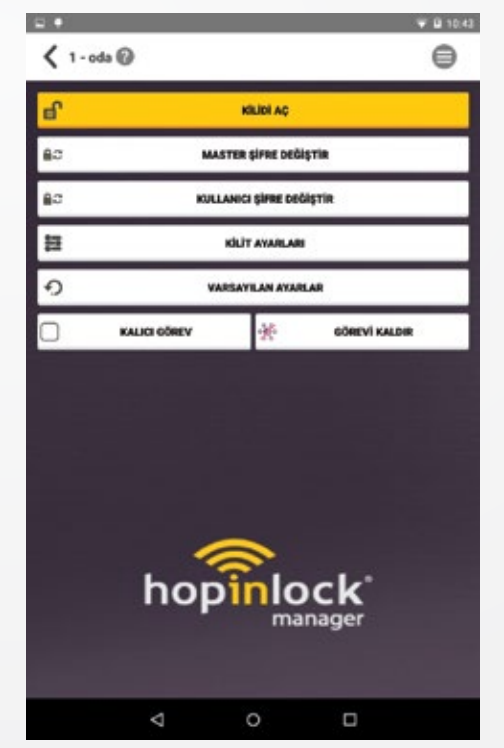

*Şekil .1 Şekil .2*

 $701041$ 

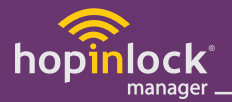

## **6.3. Kilit Düzenle**

Kaydedilmiş olan kilitlerde düzenleme yapabilmek için kilide uzun basılır. Düzenle seçeneğinden bölgesi, kilit numarası ve açıklaması değiştirilir.

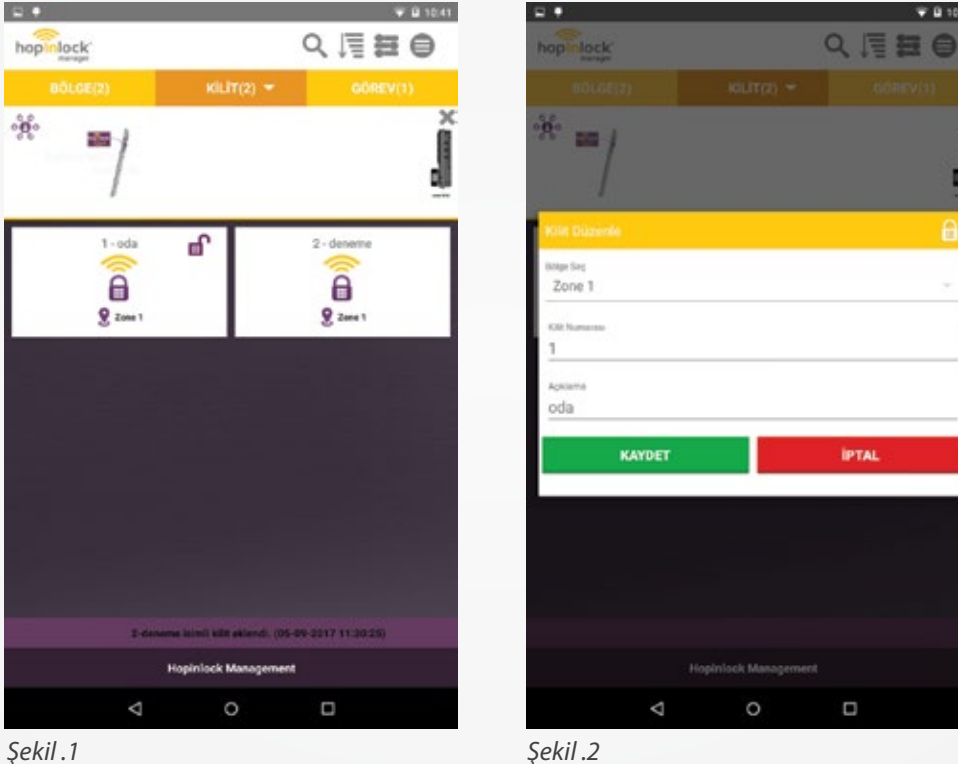

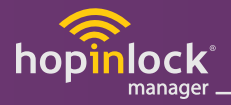

#### **6.4. Kilit Sil**

Kaydedilmiş olan kilitleri silmek için kilide uzun basılır. Şekil 2'deki sil seçeneğinden kilit silme işlemi gerçekleştirilir.

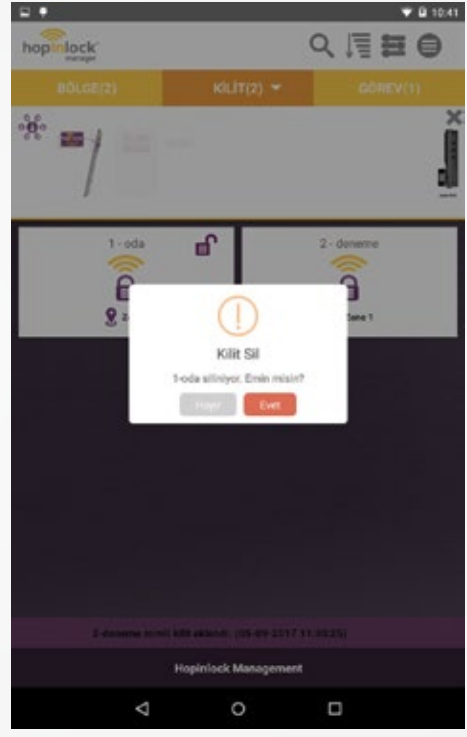

*Şekil .3*

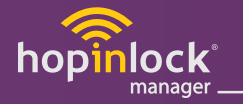

# **6.5. Kilit Ayarları**

**Çoklu Mod veya Bireysel Mod:** Çoklu kullanımda; kilit açık pozisyondayken belirlenen şifreyle açılır. Daima açık konumda belirlenen şifre ile kapa�labilir.

Bireysel kullanımda ise; tek şifre ile açılıp kapatılır.

**Not:** Bireysel kullanımdayken şifreyi eski şifre ile değiştirebilirsiniz.

**Sesli Kontrol:** Sesli uyarılar iptal edilerek sessiz çalışma seçeneği seçilebilir.

**Cezalı Mod:** Kilidin yanlış kişilerce kullanımının engellemesini sağlar. Ard arda 3 hatalı şifre girildiğinde kilit 5 dakika süresince bloke olur.

**Servis Şifre:** Sadece kilidi açmakla yetkili 5 haneli şifredir. Aktiflendiğinde servis şifre "10101" olur.

**Kapanma Modu:** Kilidin basit ve kolay kullanımı için otoma�k kapa�lması veya şifre ile kapa�lması seçilebilir.

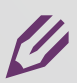

**Not:** Bu özellik sadece bireysel kullanım için geçerlidir.

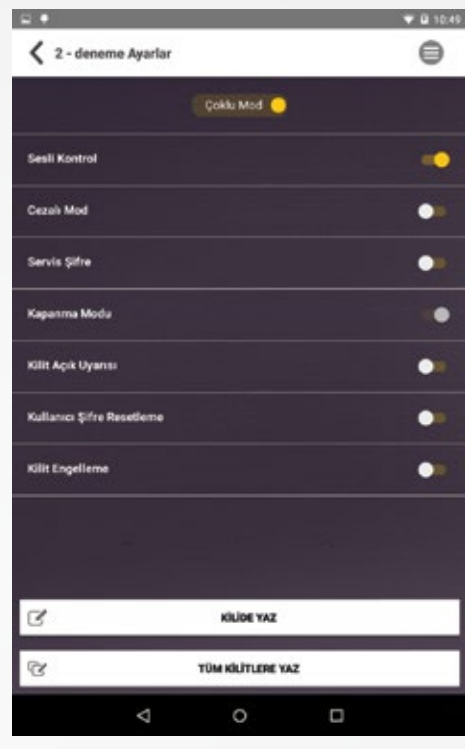

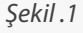

**Kilit Açık Uyarısı:** Kilit, kapağın açık kaldığı uyarını kullanıcıya bildirmek için kapak açıldıktan 1 dakika sonra 5 saniye de bir 8 kere sesli uyarı verir.

**Kullanıcı Şifre Resetleme:** Servis şifresi ile açıldığında kullanıcı şifre sı�rlanır. Kullanıcı şifre fabrika ayarlarına döner. "1010"

**Kilit Engelleme:** Servis şifresi ile açıldığında kilit bloke olur. Kilit ancak master şifre ile açma işlemi yapılırsa tekrar kullanılabilir duruma gelir.

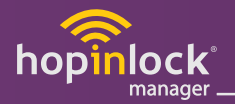

# **6.5. Kilit Ayarları**

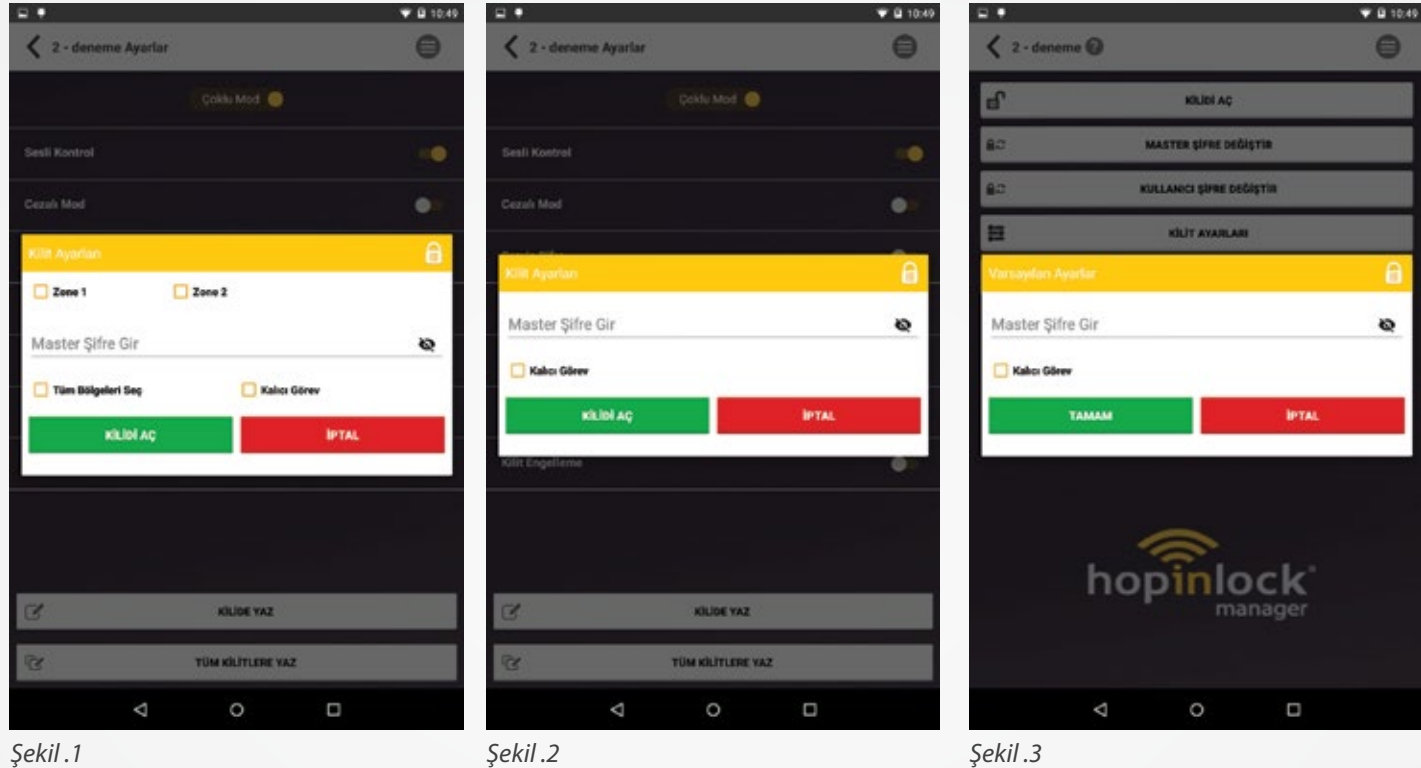

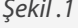

Kilide Yaz: İstenilen ayarları seçtikten sonra kilide yaz butonuna dokunun. Şekil 1'deki açılan pencereden master şifre girilir. Görev ataması gerçekleştirilir.

Tüm Kilitlere Yaz: İstenilen ayarları seçtikten sonra tüm kilitlere yaz butonuna dokunun. Şekil 2'deki açılan pencereden master şifre girilir ve istediğimiz bölgeler veya tüm bölgeler seçilebilir. Seçilen bölgelere ait tüm kilitlere görev ataması uygulanmış olur.

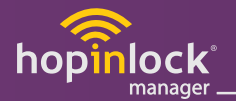

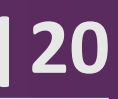

Tüm kilitlere veya bölgelerdeki kilitlere müdehale edebilmek için menüden;

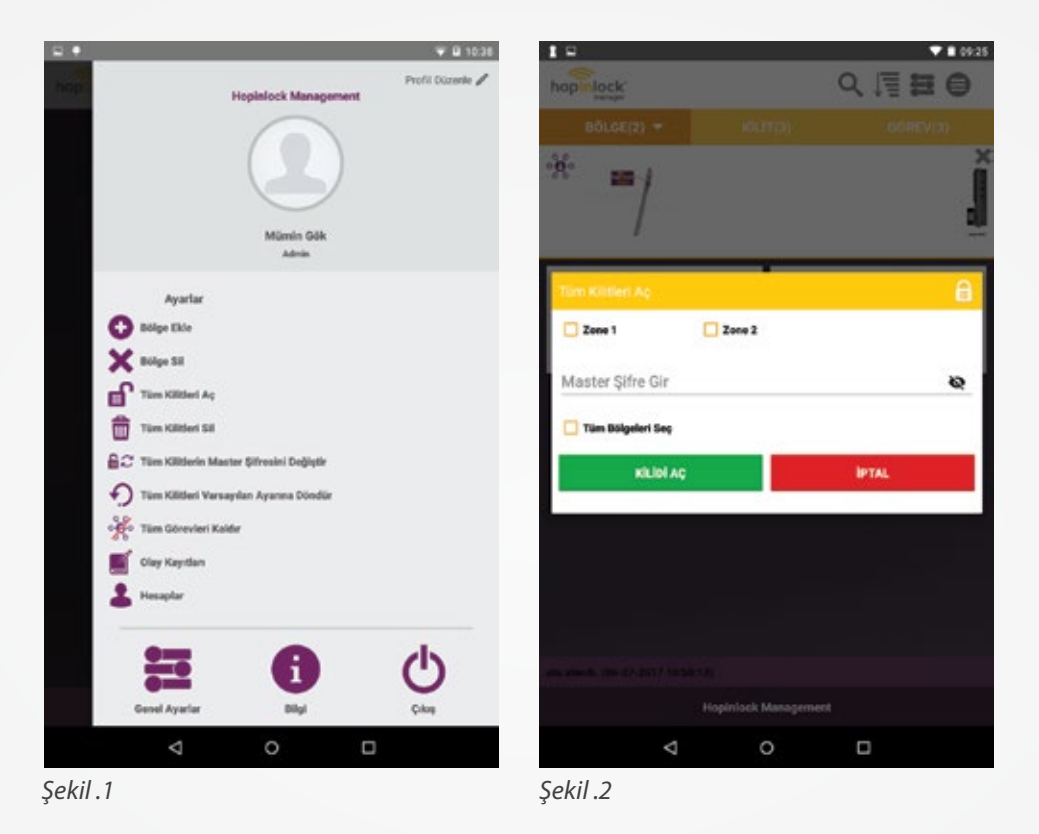

圃

Açma/kapama için, "Tüm Kilitleri Aç/Kapa" seçeneğine dokunun. Daha sonrasında açılan pencerede açılması veya kapanması istenen kilitler master şifre girilerek değiştirilir.

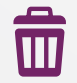

Kilitleri silmek için, "Tüm Kilitleri Sil" seçeneğine dokunun. Daha sonrasında açılan pencerede silinmesi istenen kilitler silinir.

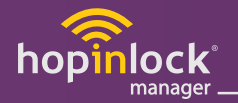

- **M<sub>2</sub>** Kilitlerin master şifresini değiştirmek için, "Tüm Kilitlerin Master Şifresini Değiştir" seçeneğine dokunun. Daha sonrasında açılan pencerede "Mevcut Master Şifre / Yeni Master Şifre" girilerek değiştirilir.
- $\overline{\mathbf{b}}$

Kilitlerin kullanıcı şifresini değiştirmek için, "Tüm Kilitlerin Kullanıcı Şifresini Değiştir" seçeneğine dokunun. Daha sonrasında açılan pencerede "Mevcut Master Şifre / Yeni Kullanıcı Şifre/" girilerek değiştirilir.

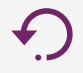

Kilitleri fabrika ayarlarına geri döndürmek için, "Tüm Kilitleri Fabrika Ayarına Döndür" seçeneğine dokunun. Daha sonrasında açılan pencerede "Mevcut Master Şifre" girilerek değiştirilir.

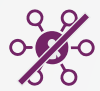

Kilitlere ait tüm görevleri kaldırmak için, "Tüm Görevleri Kaldır" seçeneğine dokunun. Daha sonrasında açılan pencereden kaldırılır.

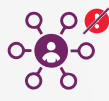

Kilitlere ait tüm görevlerin kalıcılığını kaldırmak için, "Tüm Görevlerin Kalıcılığını Kaldır" seçeneğine dokunun. Daha sonrasında açılan pencereden kaldırılır.

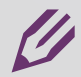

Not: Menüdeki ayarları aktif etmek güvenlik zafiyeti oluşturabilir, atanmış görevler tekrarlanabilir.

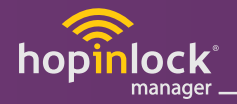

Kilitlere verilen koda göre arama yapabilmek için menü çubuğundan;

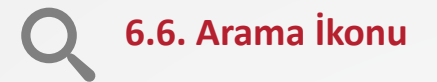

Arama ikonunda kilidin kilit numarası yazılarak arama yapılır.

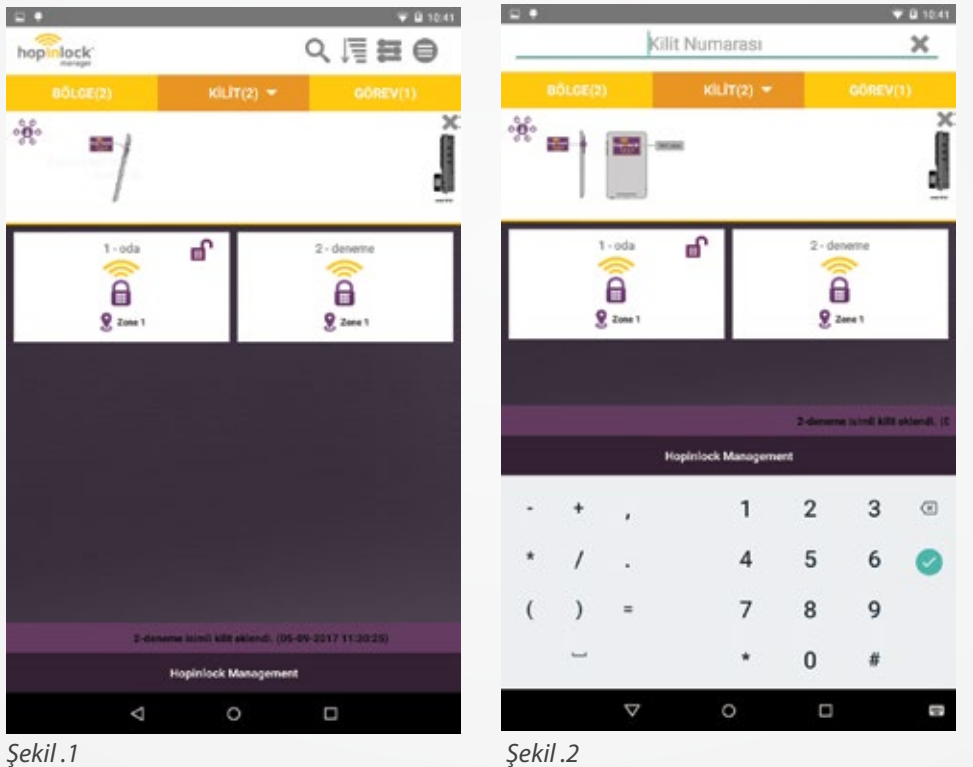

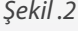

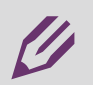

**Not:** Kilit içerisinde arama yapıldığında farklı bölgelerdeki aynı numaralı kilitler ekrana gelebilir.

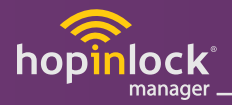

Kilitleri istenilen düzende sıralayabilmek için;

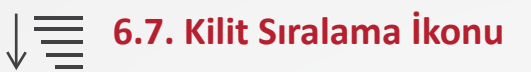

Kilitler, menü çubuğundaki sıralama ikonundan seçim yapılarak " Kilit numarasına göre / Bölgeye göre / Göreve göre " listelenebilir.

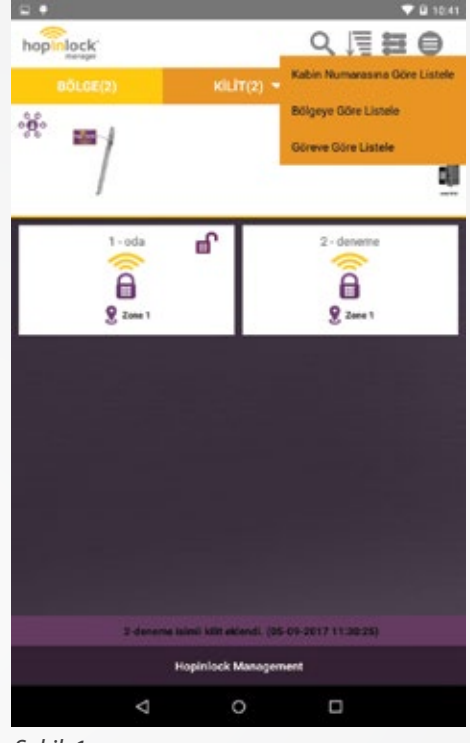

*Şekil .1*

**Not:** Kilit içerisinde sıralama yapıldığında farklı bölgelerdeki aynı numaralı kilitler ekrana gelebilir.

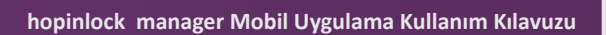

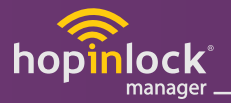

Görev bölümünde, bölge veya kilit bölümünde atanan görevler görülür. Görev atanan kilit üzerine dokunarak görev değişikliği ya da görev iptali yapılır. Mobil cihazı kilide okutularak işlem gerçekleştirilir. (Kilidi açma, kullanıcı veya master şifre değişimi, bireysel kullanıma alma, kilit ayarları vb. )

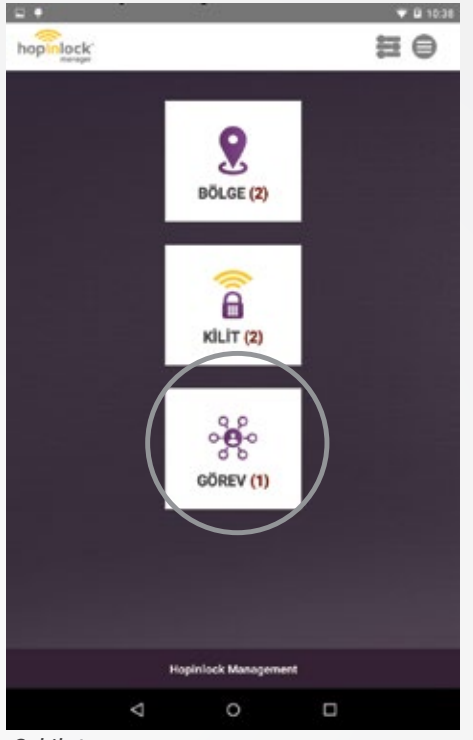

*Şekil .1*

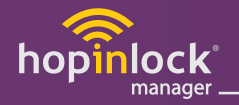

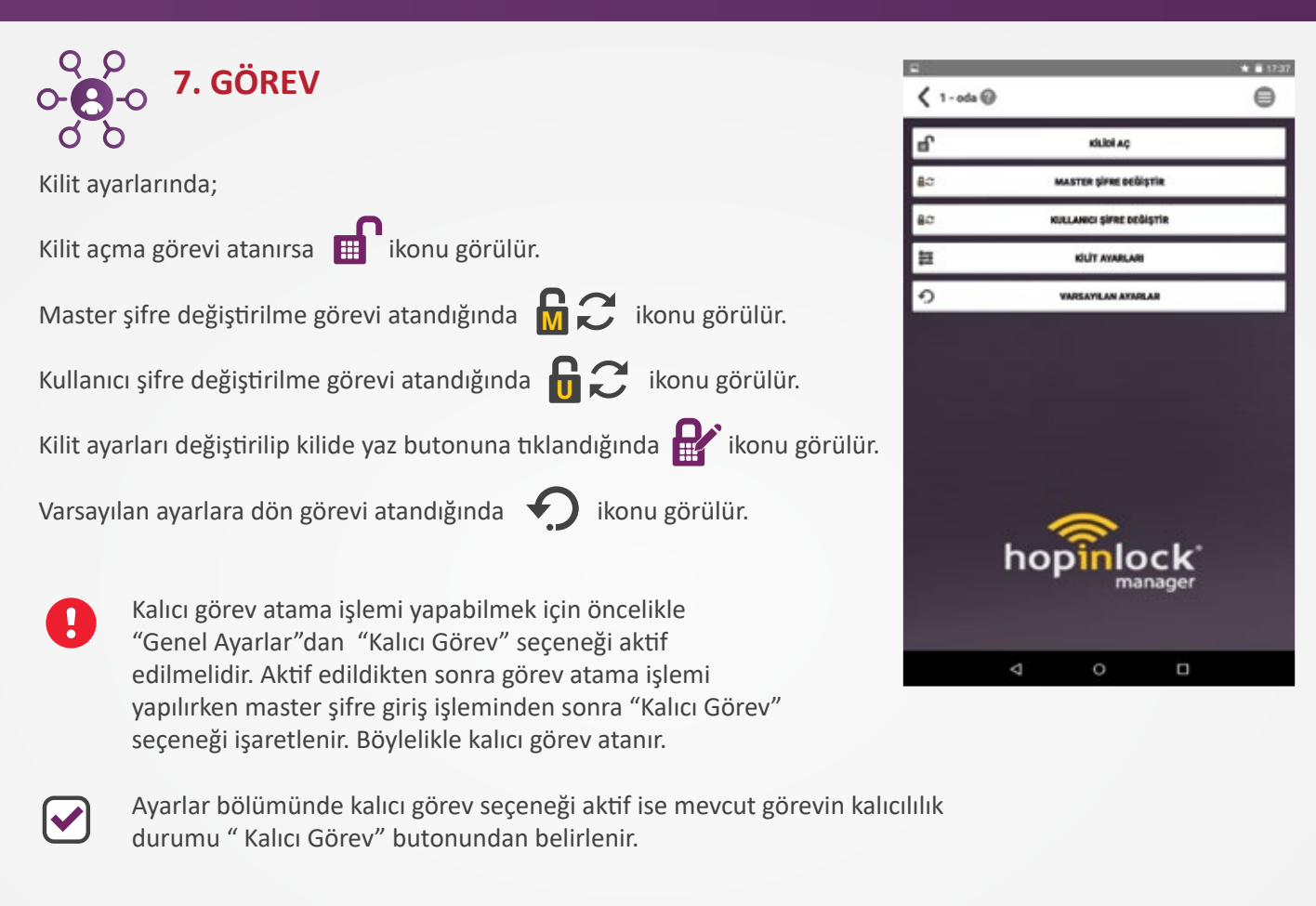

![](_page_24_Picture_4.jpeg)

Mevcut görevi kaldırmak için "Görevi Kaldır" butonu seçilir

![](_page_25_Picture_0.jpeg)

![](_page_25_Figure_3.jpeg)

Görevler, menü çubuğundaki sıralama ikonundan seçim yapılarak " Kilit numarasına göre / Bölgeye göre / Görev tipine göre " listelenebilir.

![](_page_25_Picture_5.jpeg)

![](_page_25_Picture_6.jpeg)

**Not:** Görev içerisinde sıralama yapıldığında farklı bölgelerdeki aynı numaralı kilitler ekrana gelebilir.

![](_page_26_Picture_0.jpeg)

![](_page_26_Figure_3.jpeg)

# **8.1. Master Şifre Ayarla**

Kilide görev atanırken master şifrenin her işlem sırasında hatırlanmasını sağlar.

![](_page_26_Picture_6.jpeg)

*Şekil .1*

![](_page_26_Picture_8.jpeg)

Not: "Master şifre hatırla" seçeneğini aktif etmek güvenlik zafiyeti oluşturabilir.

![](_page_27_Picture_0.jpeg)

![](_page_27_Picture_1.jpeg)

#### **8.2. Kalıcı Görev**

Genel ayarlar bölümünden "Kalıcı görev" seçeneği aktif edilerek atanacak görevlere kalıcılık özelliği eklenebilir. Kalıcı görev ile atanan görevler işlemi yapıldıkça görev silinmez o görevi kaldırana kadar tekrarlanmaya devam eder.

![](_page_27_Picture_4.jpeg)

*Şekil .1*

Not: "Kalıcı Görev" seçeneğini aktif etmek güvenlik zafiyeti oluşturabilir, atanmış görevler tekrarlanabilir.

![](_page_28_Picture_0.jpeg)

#### 8.3. Otomatik Yedekleme

Ak�f edildiğinde kaydedilen bölgeler, kilitler ve atanan tüm görevler otomatik yedeklenir.

#### **8.4. Manuel Yedekleme**

Kaydedilen bölgeler, kilitler ve atanan tüm görevler manuel yedeklenir.

![](_page_28_Picture_7.jpeg)

![](_page_28_Picture_8.jpeg)

*Şekil .1*

![](_page_28_Picture_10.jpeg)

Not: Yedekleme işlemlerini yapabilmeniz için internet bağlantınızın olması gerekmektedir.

![](_page_29_Picture_0.jpeg)

# **8.5. Olay Kayıtları**

Geriye dönük yapılan son 500 işlemin kaydına ulaşabilirsiniz. Yapmış olduğunuz tüm işlemlerin takibi için olay kayıtlarına giriniz.

Yapılan işlemlerin önem derecesi soldan sağa artacak şekilde aşağıdaki simgeler ile belirtilir.

![](_page_29_Picture_6.jpeg)

![](_page_29_Picture_7.jpeg)

Yapılan işlemin yedeklenmediğini gösterir.

![](_page_29_Picture_46.jpeg)

*Şekil .1*

![](_page_29_Picture_11.jpeg)

**Not:** Yedekleme işlemi sırasında olay kayıtlarınız da yedeklenir.

![](_page_30_Picture_0.jpeg)

 $\frac{1}{12\pi n}$ 

**CONTRACTOR** 

 $\begin{matrix} \frac{1}{2} & \frac{1}{2} & \frac{1}{2}$ 

 $\sim$ 

B

**COMMERCIAL** 

-

**ISS** 

I

ix.

II.

 $12273$ 

m 12269

 $\overline{\phantom{0}}$ 

<u> De Carlos de Carlos de Carlos de Carlos de Carlos de Carlos de Carlos de Carlos de Carlos de Carlos de Carlos de Carlos de Carlos de Carlos de Carlos de Carlos de Carlos de Carlos de Carlos de Carlos de Carlos de Carlos </u>

6202

**Bar** 

![](_page_30_Picture_1.jpeg)

 $\mathbf{I}$ 

**www.hopinlock.com**

**A00**